УрГАХУ Методический материал по работе в личном кабинете сотрудника УрГАХУ. Сервис сбора показателей деятельности научно-педагогических работников

Редакция №1 стр. 1 из 8

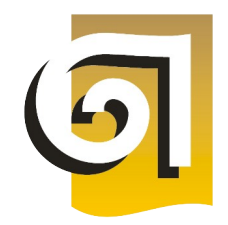

МИНИСТЕРСТВО НАУКИ И ВЫСШЕГО ОБРАЗОВАНИЯ РОССИЙСКОЙ ФЕДЕРАЦИИ Федеральное государственное бюджетное образовательное учреждение высшего образования **«Уральский государственный архитектурно-художественный университет имени Н. С. Алфёрова»**

(УрГАХУ)

# Методический материал по работе в личном кабинете сотрудника УрГАХУ

# Сервис сбора показателей деятельности научнопедагогических работников

Екатеринбург, 2022

# **Оглавление**

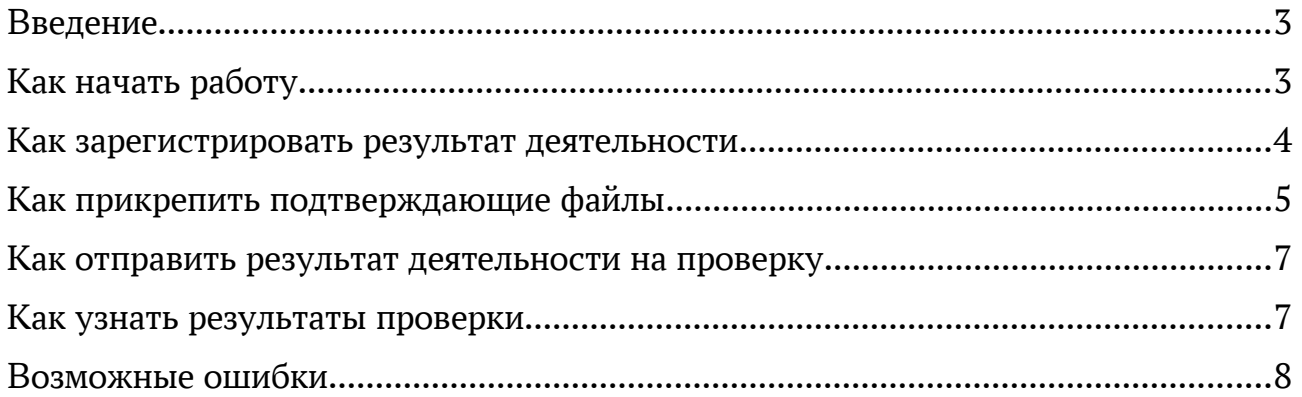

#### **1 Введение**

Данная инструкция описывает работу с сервисом сбора показателей деятельности научно-педагогических работников, который является составной частью личного кабинета сотрудника УрГАХУ.

### **2 Как начать работу**

Работа с сервисом сбора показателей деятельности возможна в обычном браузере (Chrome, Firefox, Яндекс.Браузер и т. п.) в локальной сети УрГАХУ и через Интернет. Начальный адрес — <https://lk.usaaa.ru/>, на стартовой странице выберите ссылку «вход в сервис сбора показателей деятельности НПР».

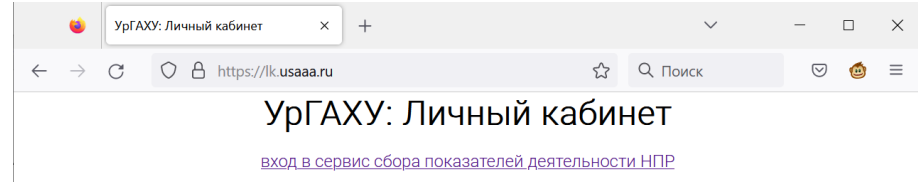

Вас переадресуют на страницу ввода логина и пароля единой учетной записи УрГАХУ

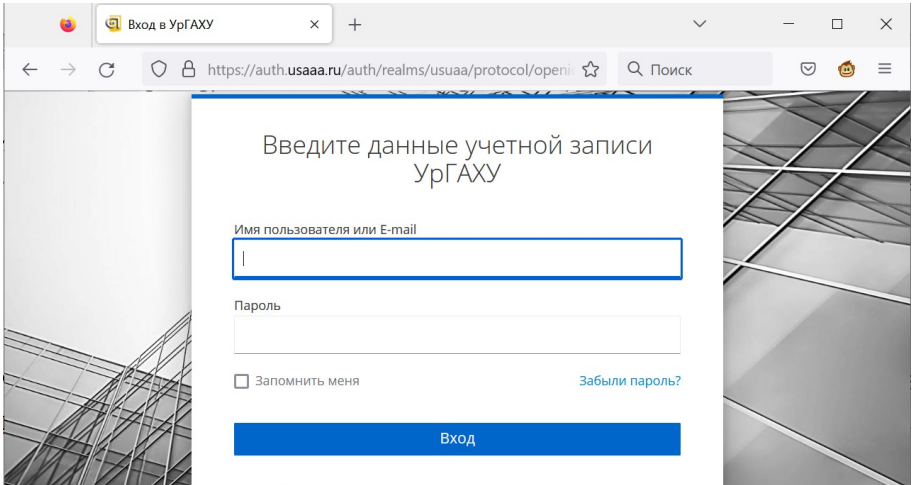

Введите имя пользователя в формате ФамилияИО (без пробелов и точек) и пароль, затем нажмите **Вход**. Возможные ошибки при начале работы рассмотрены в последнем разделе этой инструкции. Начальная страница просмотра и регистрации показателей выглядит так:

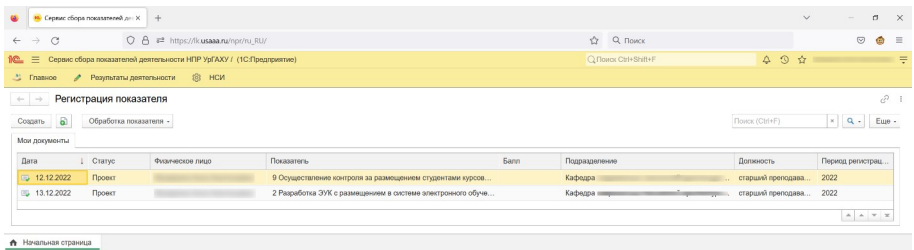

Доступ в сервис сбора показателей деятельности изначально имеют сотрудники, относящиеся к профессорско-преподавательскому составу или научным работникам, а также ответственные за контроль и утверждение показателей.

#### **3 Как зарегистрировать результат деятельности**

Регистрация результата деятельности производится сотрудником самостоятельно, либо выделенным сотрудником кафедры, например, ученым секретарём.

На начальном экране нажмите кнопку **Создать (А)** или **Скопировать (B)** 

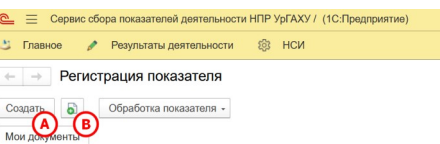

Заполните подчеркнутые красным поля — Физическое лицо (1), Подразделение (2), Должность (3), Показатель (4). При нажатии на кнопку **Это я (А)** первые три поля сервис заполнит автоматически по данным об основном месте работы активного пользователя, это имеет смысл делать если вы заполняете данные за себя. При необходимости введите подтверждающие сведения (5) или прикрепите файл (7), введите балл (6). После заполнения нажмите кнопку **Провести и закрыть**  $(8)^1.$  $(8)^1.$  $(8)^1.$ 

<span id="page-3-0"></span>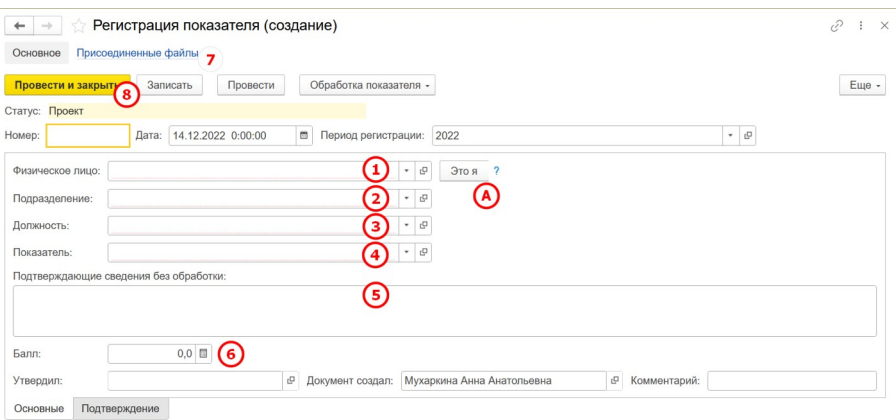

При присоединении подтверждающего файла (7) может появиться сообщение о необходимости предварительной записи данных, нажмите кнопку **ОК** (8).

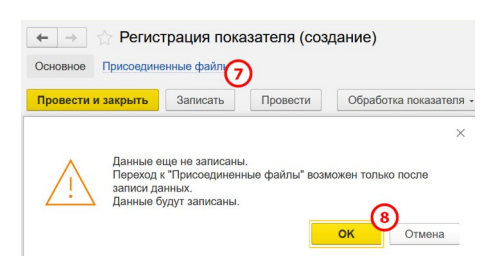

Значения заполняемых полей выбираются из справочника. При наборе текста в поле ввода (1) производится поиск по началу строки Последние использованные значения показываются в выпадающем списке (2), команда Показать все (3) открывает окно выбора.

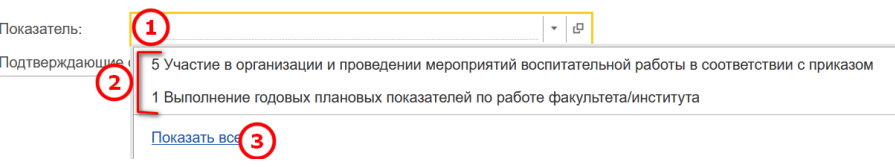

<span id="page-3-1"></span>[<sup>1</sup>](#page-3-0) Термин «Проведение» используется в системах на 1С для указания, что данные не являются черновиком. В списке такие показатели отмечаются значком  $\Box$ . Не учитываются показатели, отмеченные значками (помечен на удаление) и  $\blacksquare$ , а также в статусе «Проект».

Полный список возможных значений может быть иерархическим. Выберите элемент (1), а не группу! Для раскрытия и закрытия иерархии дважды щелкните левой кнопкой мыши на названии группы, при работе с клавиатуры используйте "Ctrl" и стрелки вниз/вверх или клавиши "+" и "-" на дополнительной клавиатуре. Для подтверждения выбора нажмите кнопку **Выбрать** (2) или Enter на клавиатуре.

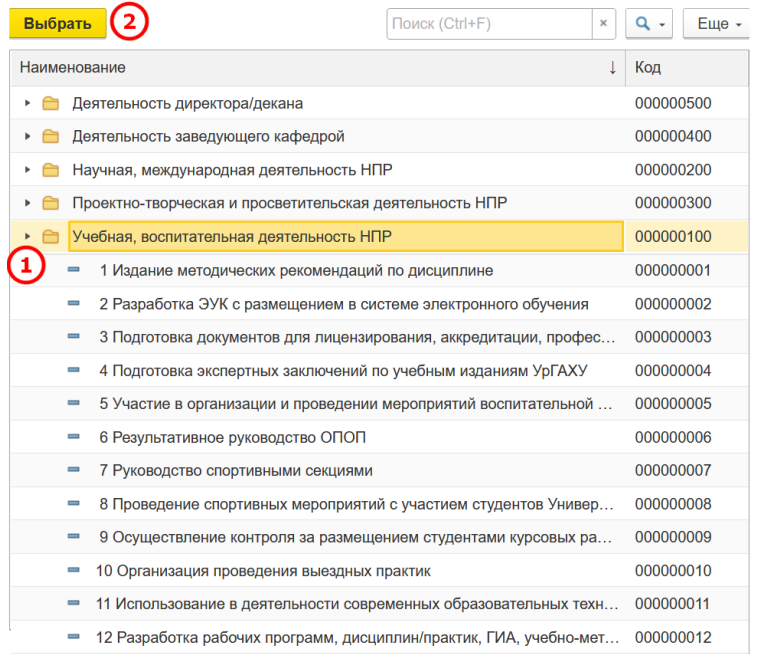

При выборе другого показателя в документе может появиться сообщение-вопрос, на которые нужно ответить нажатием кнопки **OK**.

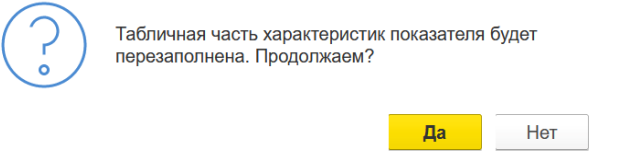

Для создания, копирования, изменения или удаления регистрации показателя можно пользоваться командами клавиатуры — клавишами Ins, F9, F2, Del соответственно.

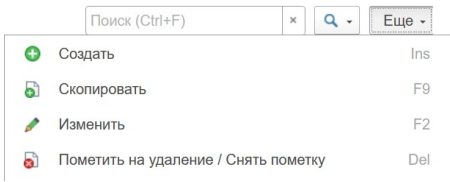

## **4 Как прикрепить подтверждающие файлы**

На главной странице выберите из списка нужный показатель и откройте его карточку дважды щелкните левой кнопкой мыши в любом месте строки (1) или нажмите F2.

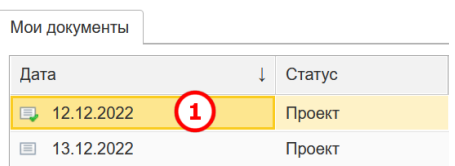

В карточке перейдите по ссылке **Присоединенные файлы** (1) , раскройте меню **Добавить** (2) и выберите команду **Файл с диска** (3).

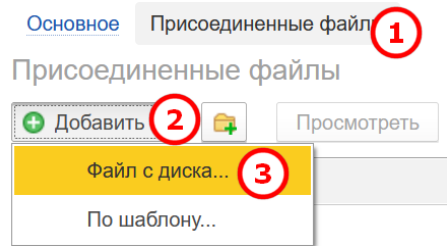

В появившемся окне выберите файл с диска или перетащите мышкой его иконку и нажмите **ОК**.

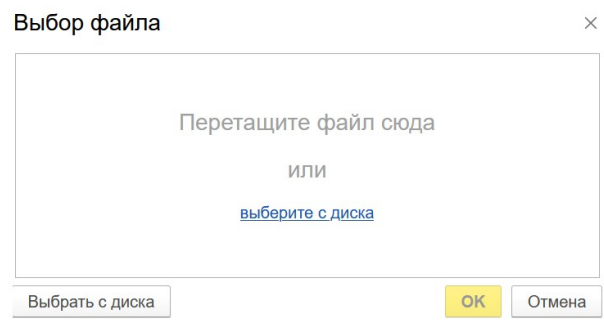

Команды для работы с присоединенным файлом доступны в контекстном меню, которое появляется при нажатии правой кнопкой мыши на строке. Рекомендуется ограничится двумя командами — обновить присоединенный файл с диска (A) и пометить на удаление/снять пометку (B).

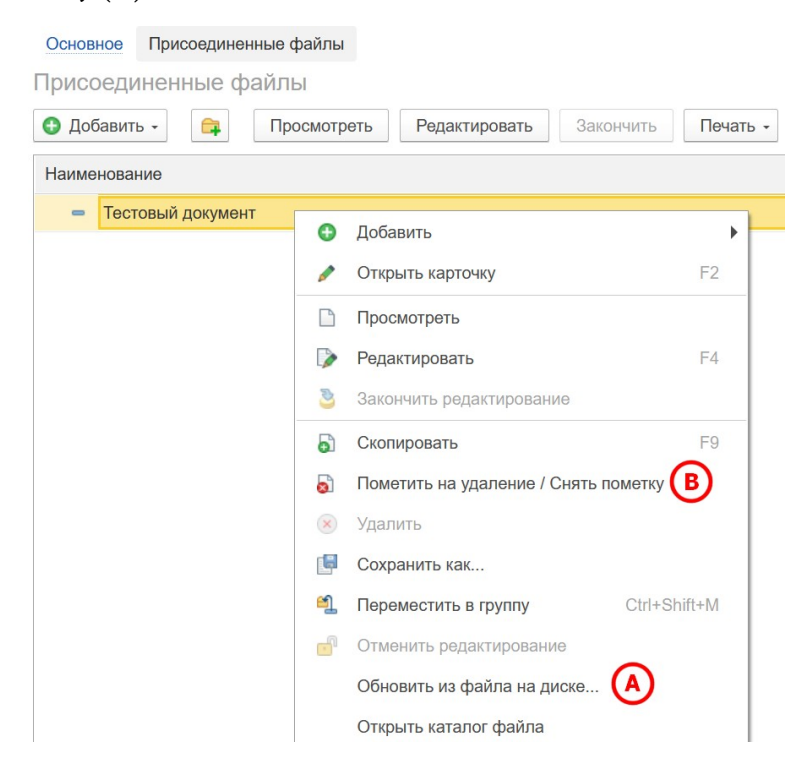

#### **5 Как отправить результат деятельности на проверку**

В итоговых отчётах учитываются только проверенные и утвержденные профильным проректором результаты деятельности. Не учитываются показатели, отмеченные в списке значками  $\blacksquare$  (помечен на удаление) и  $\square$ , а также в статусе «Проект». Возможные статусы (состояния) зарегистрированных показателей:

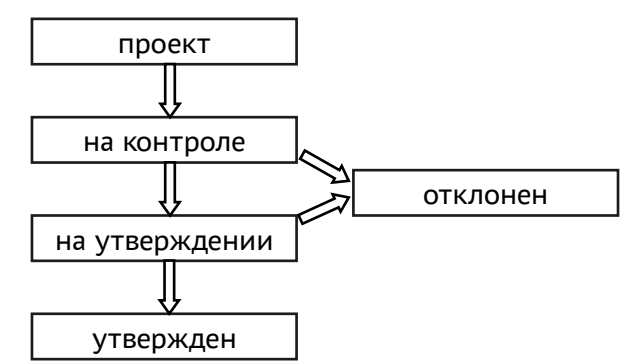

Текущий статус выводится в списке на главной странице в отдельной колонке

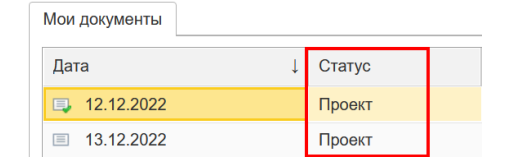

В списке показателей или в карточке показателя раскройте меню **Обработка показателя** (1) и выберите команду **Отдать на контроль** (2).

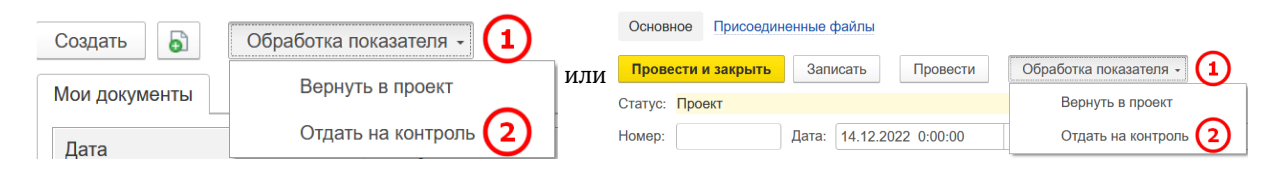

#### **6 Как узнать результаты проверки**

Текущий статус выводится в списке на главной странице в отдельной колонке. При необходимости можно перевести документ в состояние «Проект», внести изменения и заново отправить на контроль.

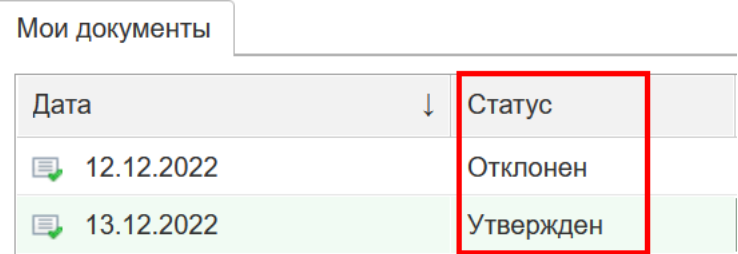

### **7 Возможные ошибки**

**Проблема:** при нажатии на кнопку «На предыдущую страницу» в браузере появляется сообщение об ошибке «No state in response»

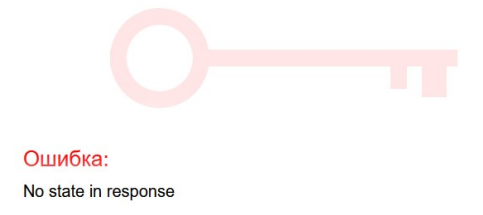

**Решение:** обновить страницу, произойдет переход на страницу ввода логина и пароля.

**Проблема:** После ввода имени пользователя и пароля появляются сообщения об ошибке «В данный момент вход в приложение невозможен, попробуйте войти позже» или «Bad request»

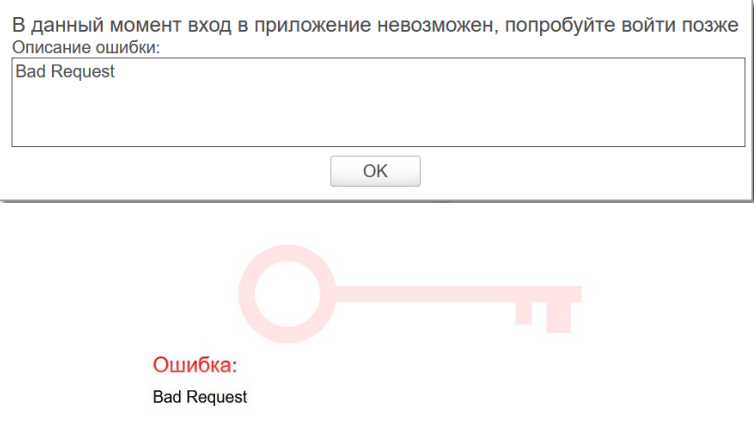

**Решение:** не создана учетная запись в сервисе сбора показателей деятельности или учетная запись отключена. Напишите в службу поддержки ЭИОС по электронной почте [edu@usaaa.ru](mailto:edu@usaaa.ru) и приложите снимок экрана.

**Проблема:** Невозможно войти в сервис с именем другого пользователя, если при первоначальном входе был установлен флаг «запомнить пароль».

**Решение:** Перейти в используемом для работы в сервисе браузере по адресу <https://auth.usaaa.ru/auth/realms/usuaa/protocol/openid-connect/logout>